## Como utilizar o OA "Decifrando mapas, tabelas e gráficos"

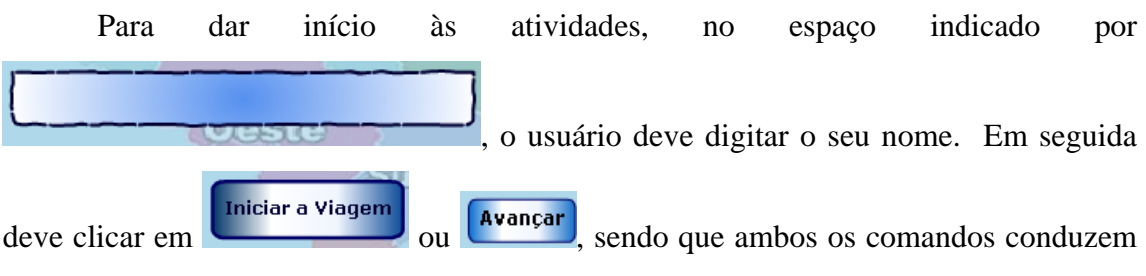

o usuário para a mesma atividade.

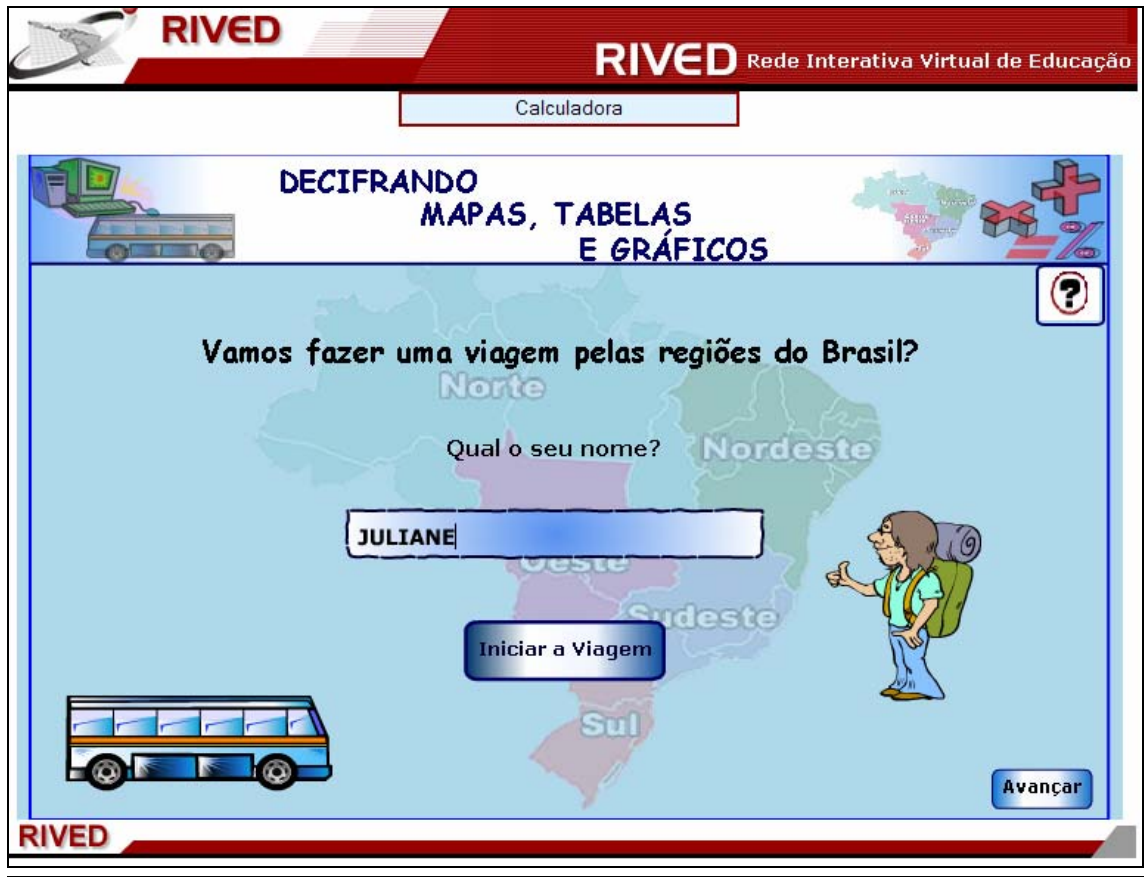

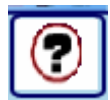

Caso ocorram dúvidas no decorrer do jogo, o botão ajuda indicado por , poderá ser acionado a qualquer momento, pois ele traz orientações sobre como proceder em cada atividade, em formato de caixa de texto. Para retornar as atividades, basta clicar em FECHAR

> Ao passar o mouse sobre o mapa, aparecerá o nome da região. Para selecioná-la, você precisa clicar sobre **FECHAR**

Para retornar/prosseguir nas telas, são disponibilizados os botões voltar

Avançar , onde clicando sobre cada um destes, o usuário é conduzido à tela correspondente. No entanto, só será possível "avançar" no momento que todas as atividades exigidas tenham sido executadas corretamente. Caso o usuário tente "avançar" sem ter completado, ou tendo completado-as incorretamente, aparecerá um feedback de alerta.

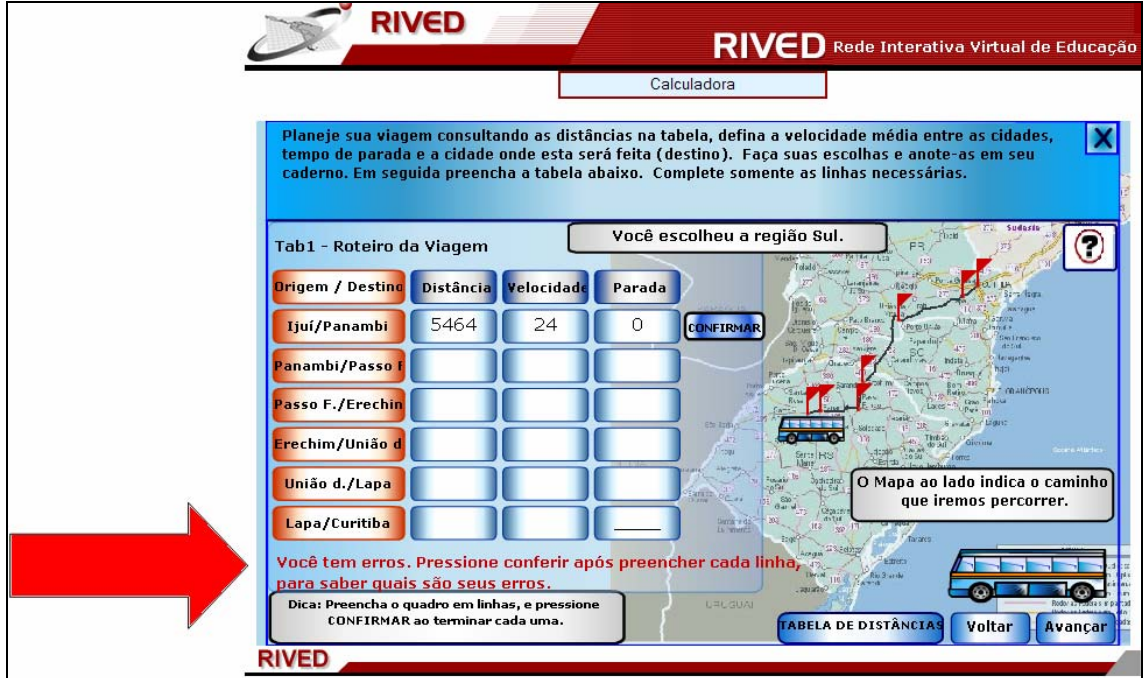

Nesta tela, o usuário deve escolher uma das regiões do Brasil, e clicar respectivamente sobre esta, para dar inicio a viagem.

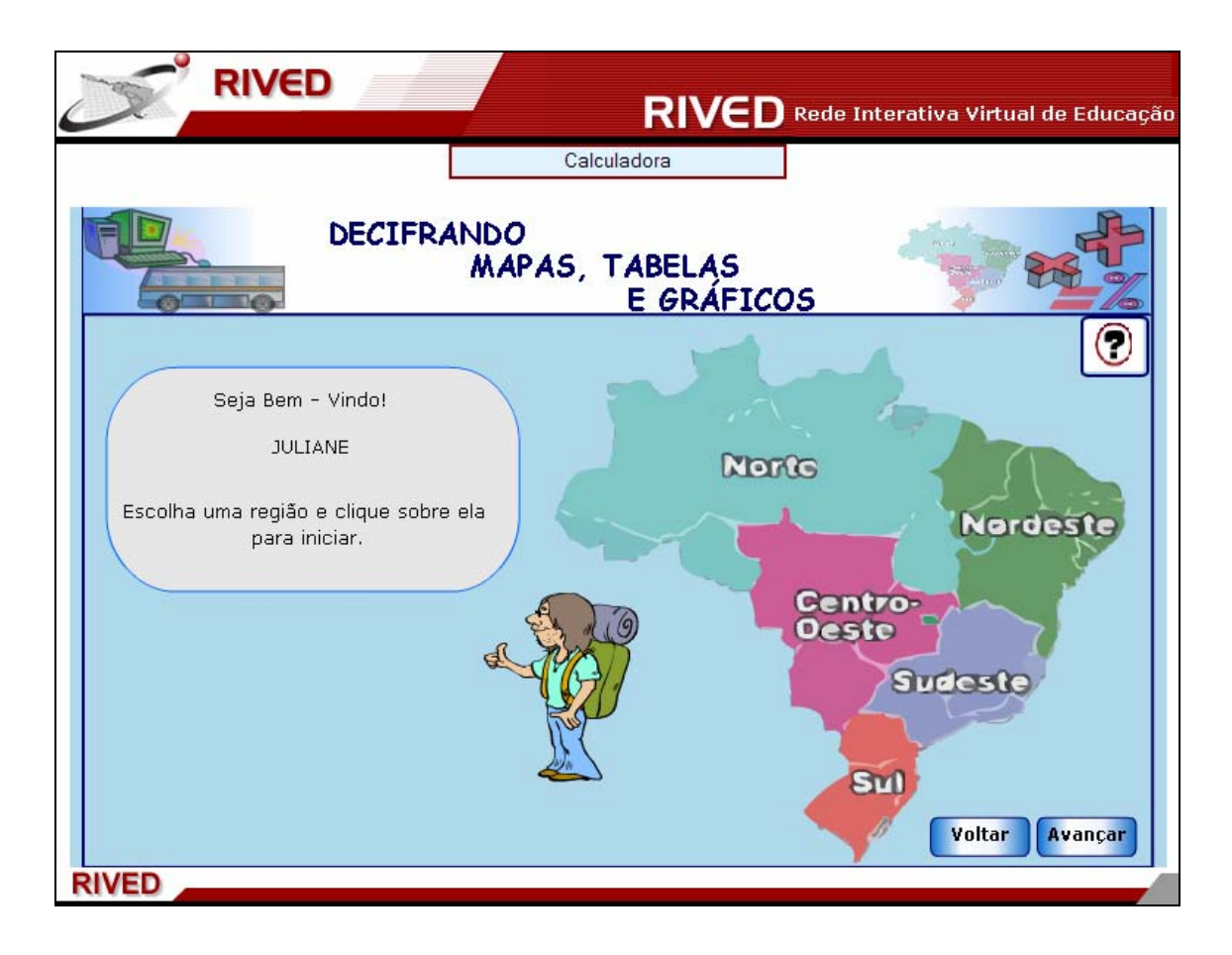

O usuário deve preencher a tabela com o roteiro da viagem. Para isto, deve clicar no botão indicado por **TABELA DE DISTÂNCIAS**, que como o próprio nome diz, indica a entre as cidades. O campo **velocidade** deve ser preenchido com valores Distância entre 40 e 110 Km/h, bem como o campo **Parada** deve estar entre zero e sessenta minutos. Para facilitar o desenvolvimento dos cálculos é disponibilizada uma calculadora na parte superior da tela, sendo que clicando sobre o botão Calculadora ela é acionada.

Após preencher cada linha, deve ser clicado no botão indicado por CONFIRMAR para verificar se os valores informados estão corretos. Para dar continuidade, é necessário clicar em **Avançar** 

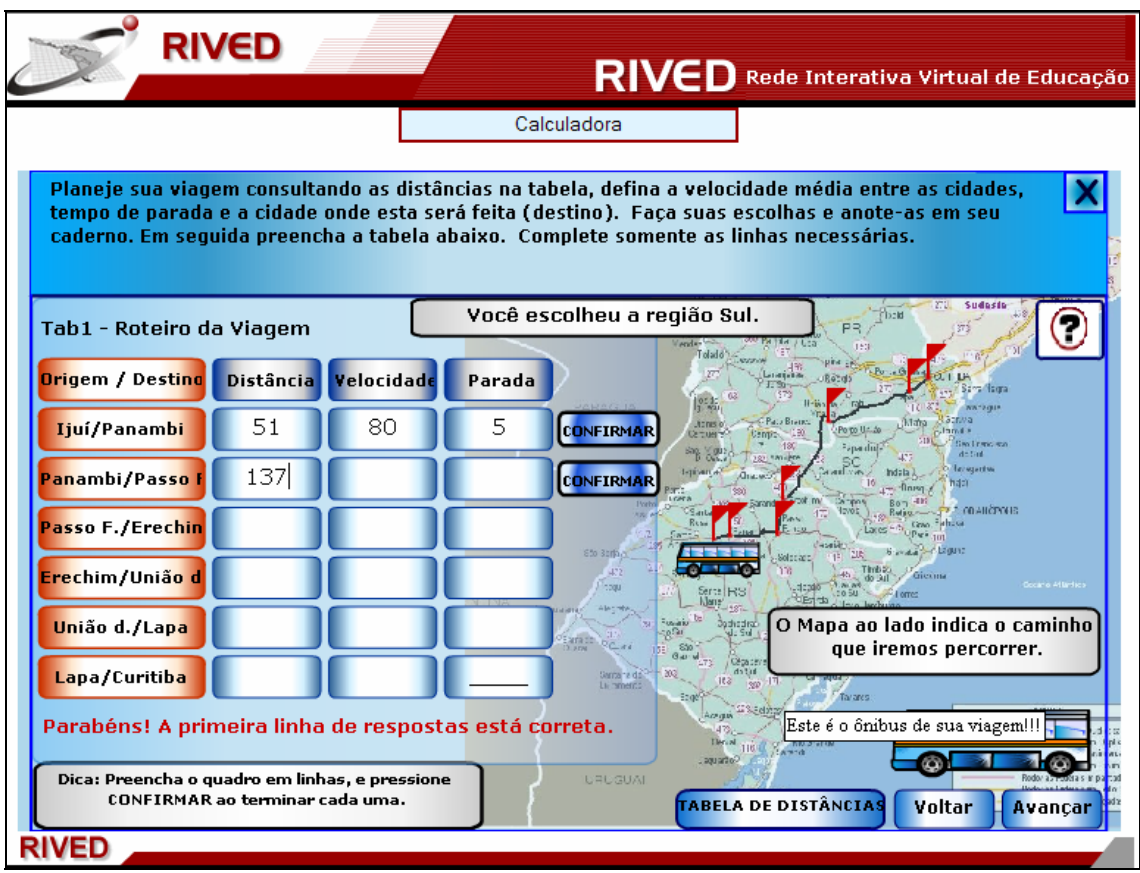

A tabela com o tempo gasto pelas distâncias percorridas deve ser preenchida. Para acessar a tabela com o roteiro da viagem, deve-se clicar no botão indicado por

VER TABELA 1. Após preencher cada linha deve ser clicado no botão indicado por para verificar se os valores informados estão corretos.

No caso de digitar 20 minutos, no campo referente a hora deve ser digitado 0 (zero) e no campo referente a minutos deve ser digitado 20 (vinte). Para dar continuidade é necessário clicar em **Avançar** 

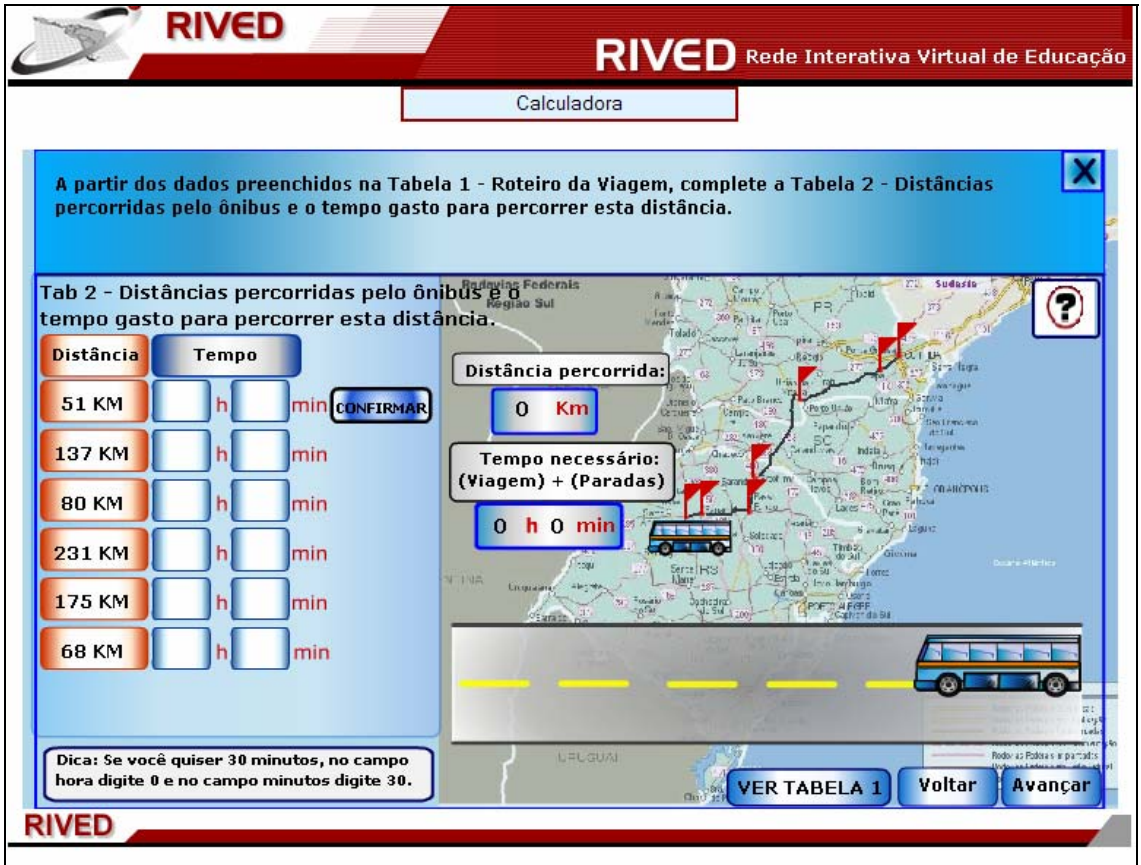

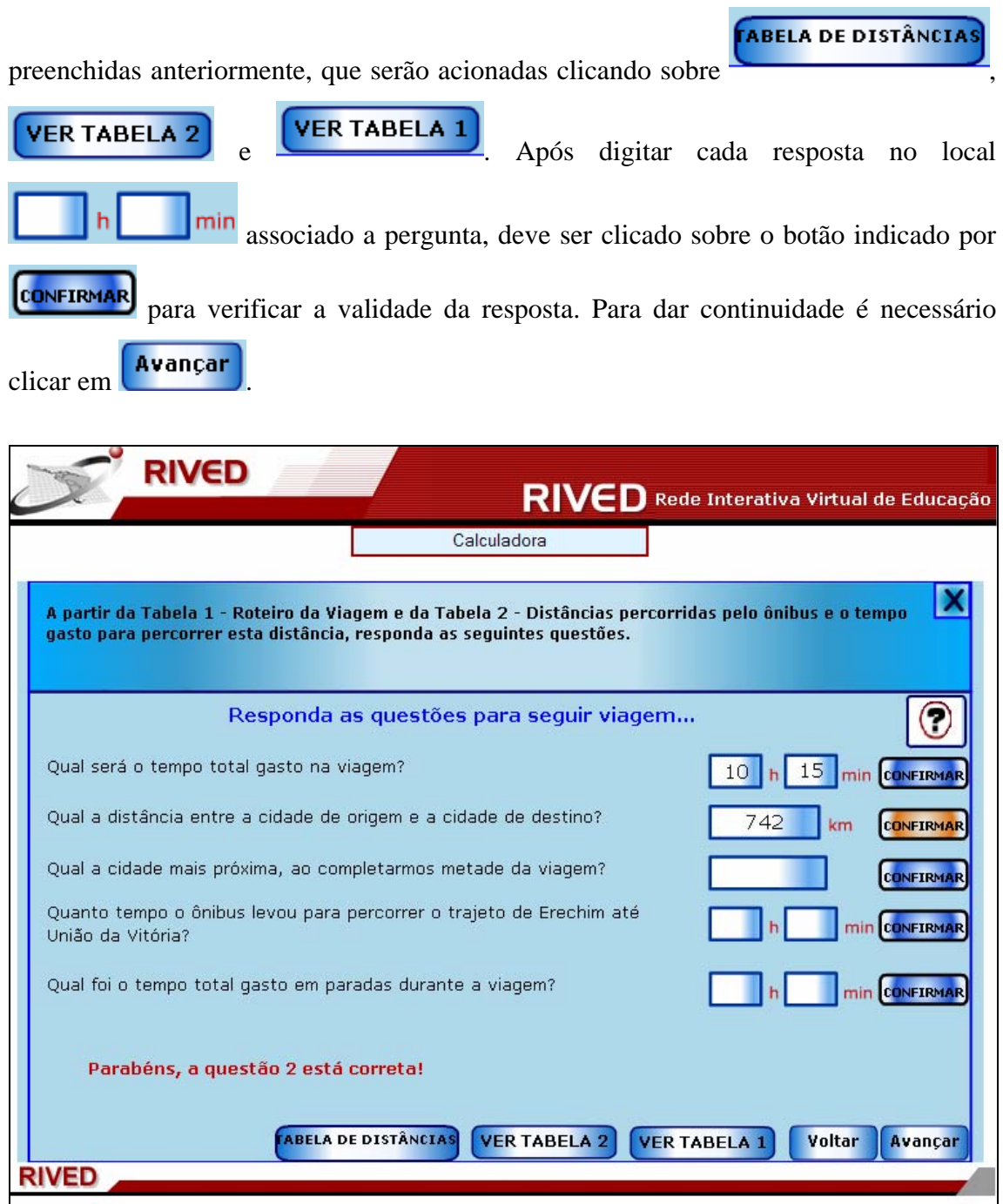

As questões que seguem devem ser respondidas com base nas tabelas

O gráfico da velocidade em função do tempo é dado e deve ser observado. No espaço indicado por , deve ser digitado o valor aproximado da velocidade no tempo indicado, e logo após deve ser clicado em **CONFIRMAR** para verificar a resposta. Para avançar para a próxima atividade é necessário clicar em **Avançar** 

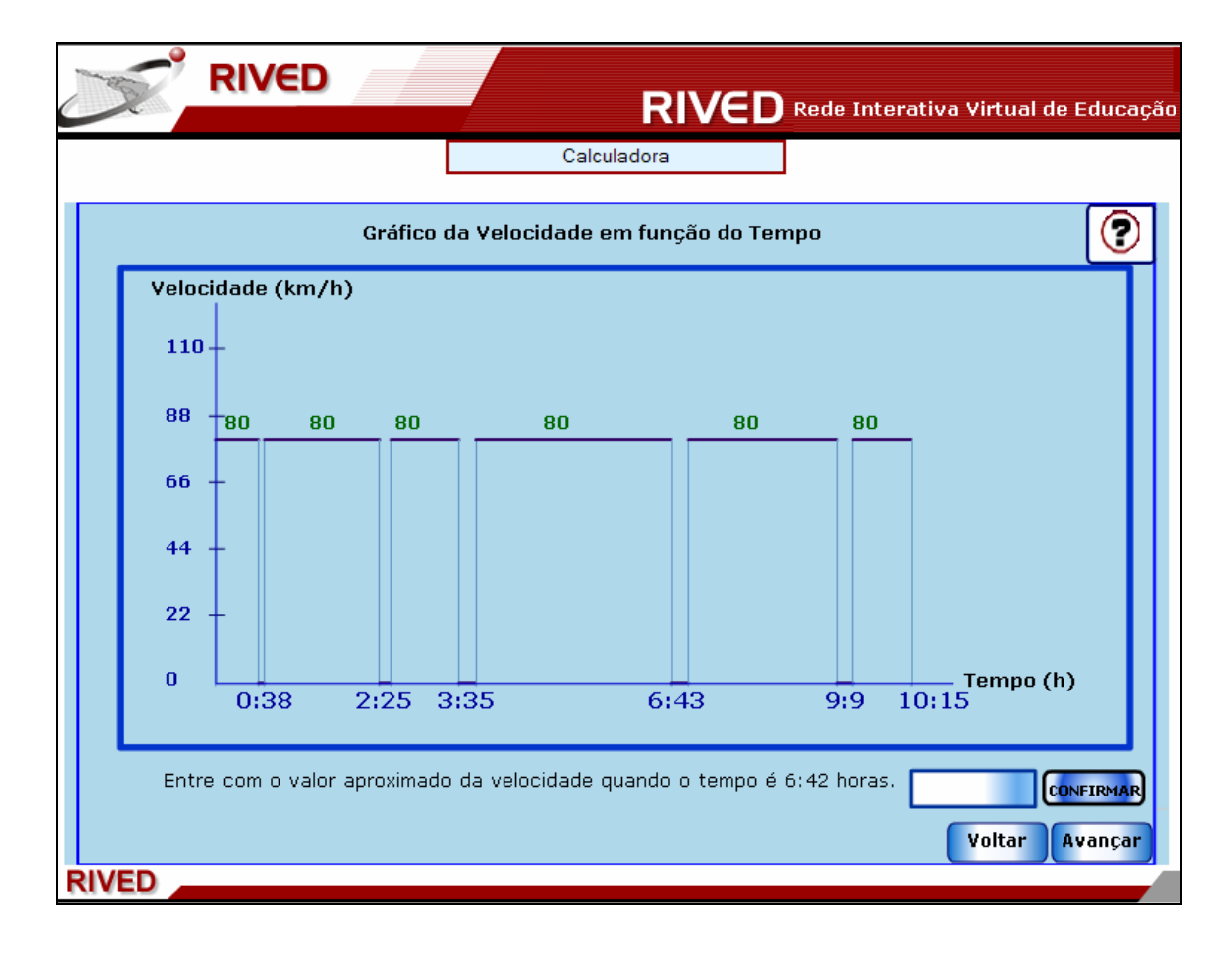

No gráfico da distância em função do tempo, deve ser digitado no espaço indicado por , o valor da distância no tempo indicado e logo após deve ser clicado em **CONFIRMAR**, para verificar a resposta. Para avançar para a próxima atividade é necessário clicar em **Avançar** 

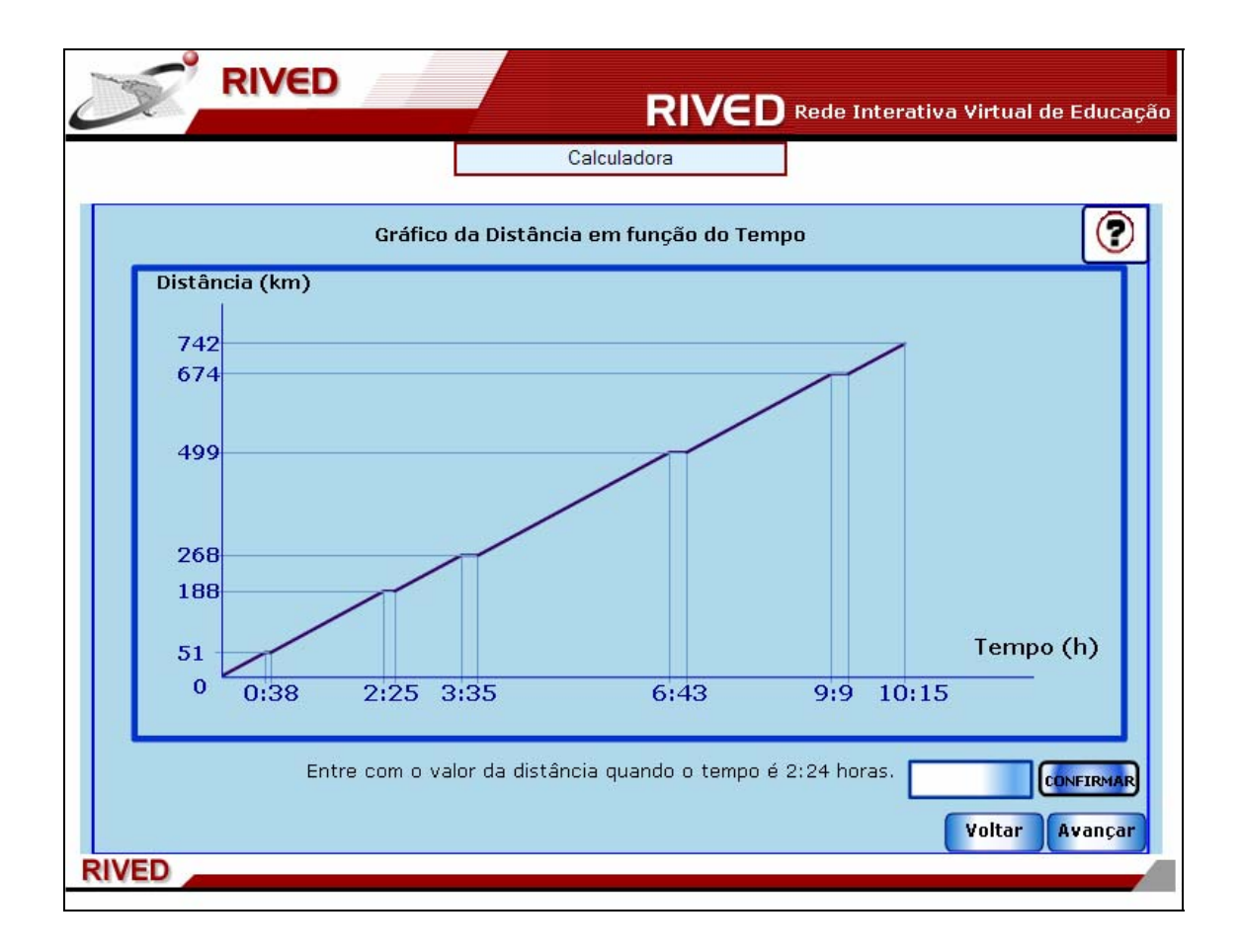

Nesta etapa, a tabela do roteiro da viagem é demonstrada, e ao lado, duas tabelas devem ser preenchidas: a primeira, simulando aumento no tempo de viagem; a segunda, simulando redução no tempo da viagem. Após preencher cada uma das tabelas, deve ser

clicado no botão indicado por **confirmar** para verificar o que estas mudanças

ocasionaram no gráfico. Para dar continuidade, é necessário clicar em **Avançar** 

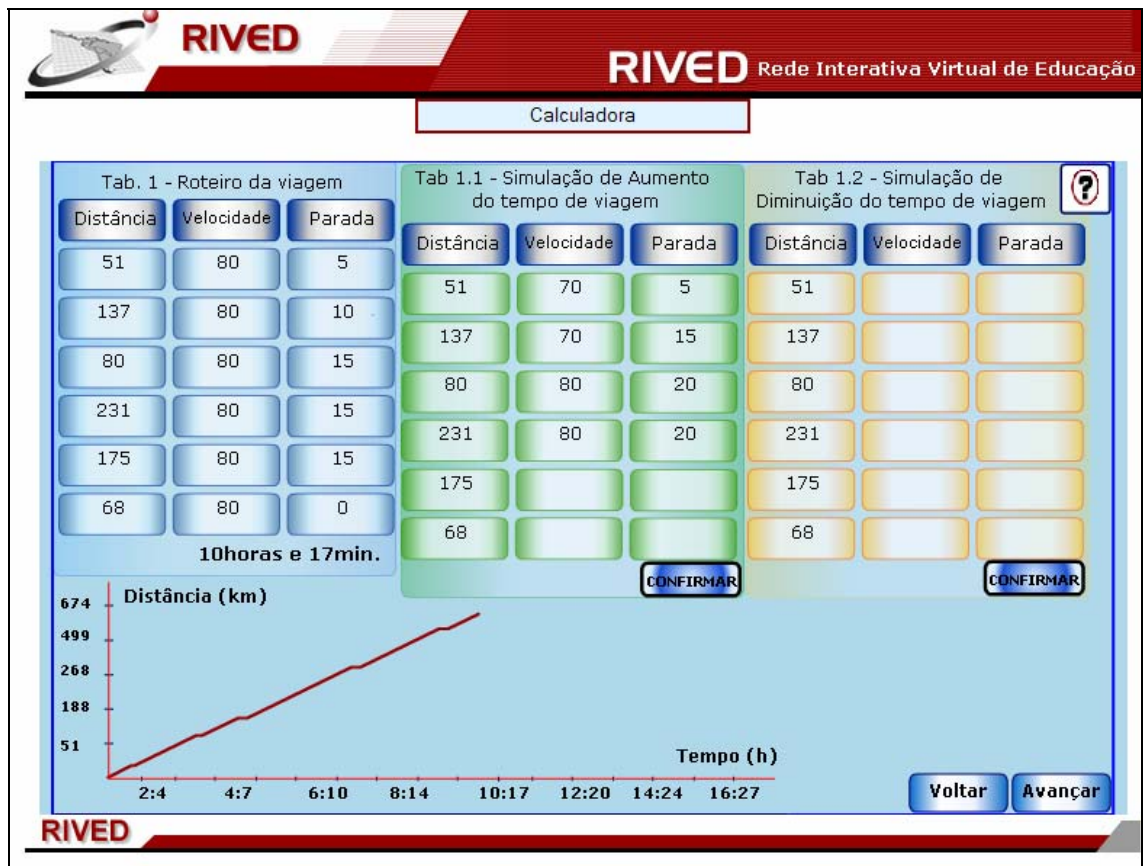

Nesta etapa, o aluno deverá informar no espaço indicado por  $R$ \$ valor correspondente a um litro de combustível (este valor fica a critério do aluno), e logo após clicar sobre o botão indicado por  $\left[\frac{\text{CONFIPMAR}}{\text{MapA}}\right]$ . A tabela com o preço total em função do número de litros de combustível deve ser preenchida, e logo após deve ser clicado no botão indicado por **confirmar** para verificar se os valores informados estão corretos. Preenchida corretamente a tabela deve-se clicar sobre a alternativa que indica o gráfico correspondente a tabela: **GRÁFICO 1**, GRÁFICO 2 0 0 **GRÁFICO 3** como também, clicar sobre a alternativa que define a relação entre o preço e o número

 $C = P - X$ de litros de combustível:  $\begin{bmatrix} C=PX \\ Q \end{bmatrix}$   $\begin{bmatrix} C=P+X \\ Q \end{bmatrix}$  ou  $\begin{bmatrix} C=P-X \\ Q \end{bmatrix}$  Para dar continuidade é necessário clicar em **Avançar** 

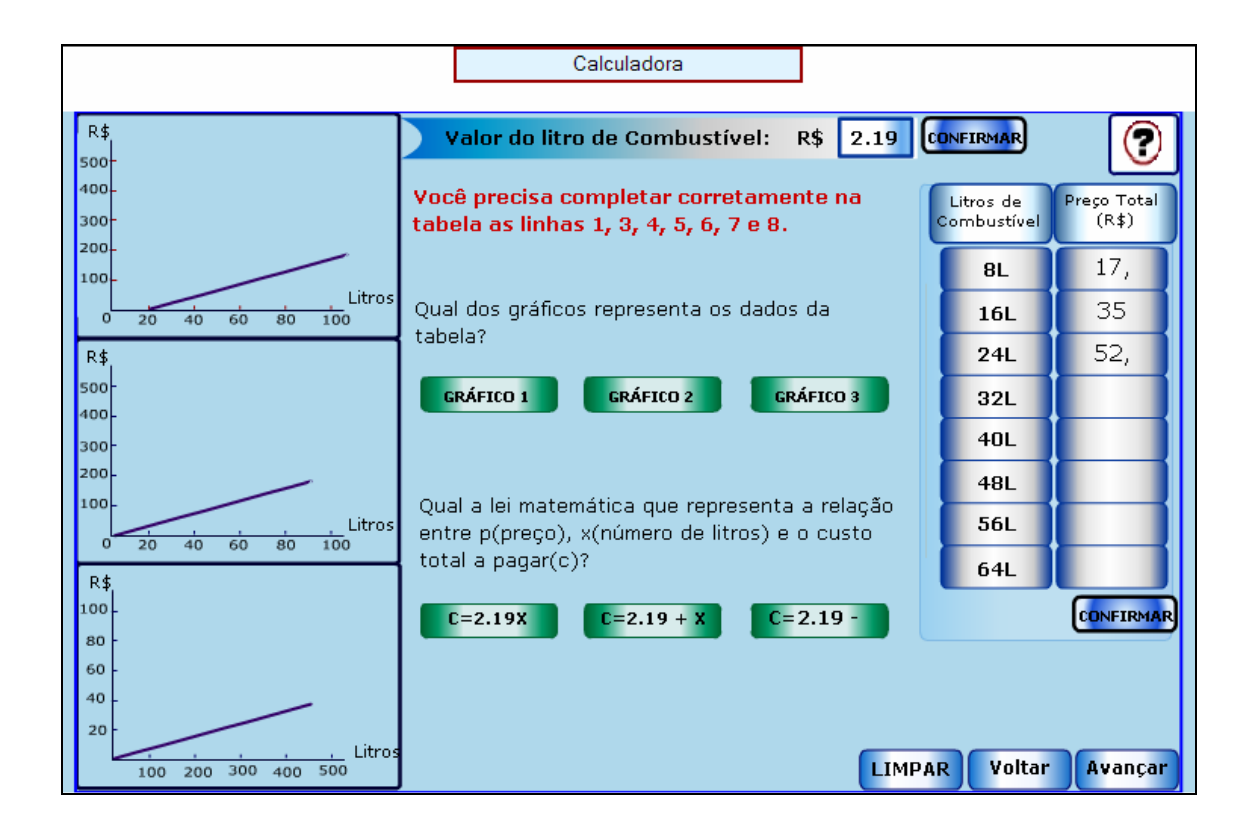

Com base nas informações do texto superior, como também pelos dados da tabela, as questões devem ser respondidas digitando nos locais indicados por os valores correspondentes, e logo após clicando no botão indicado por **CONFIRMAR** para verificar a resposta. Para avançar para a próxima atividade basta clicar em Avançar

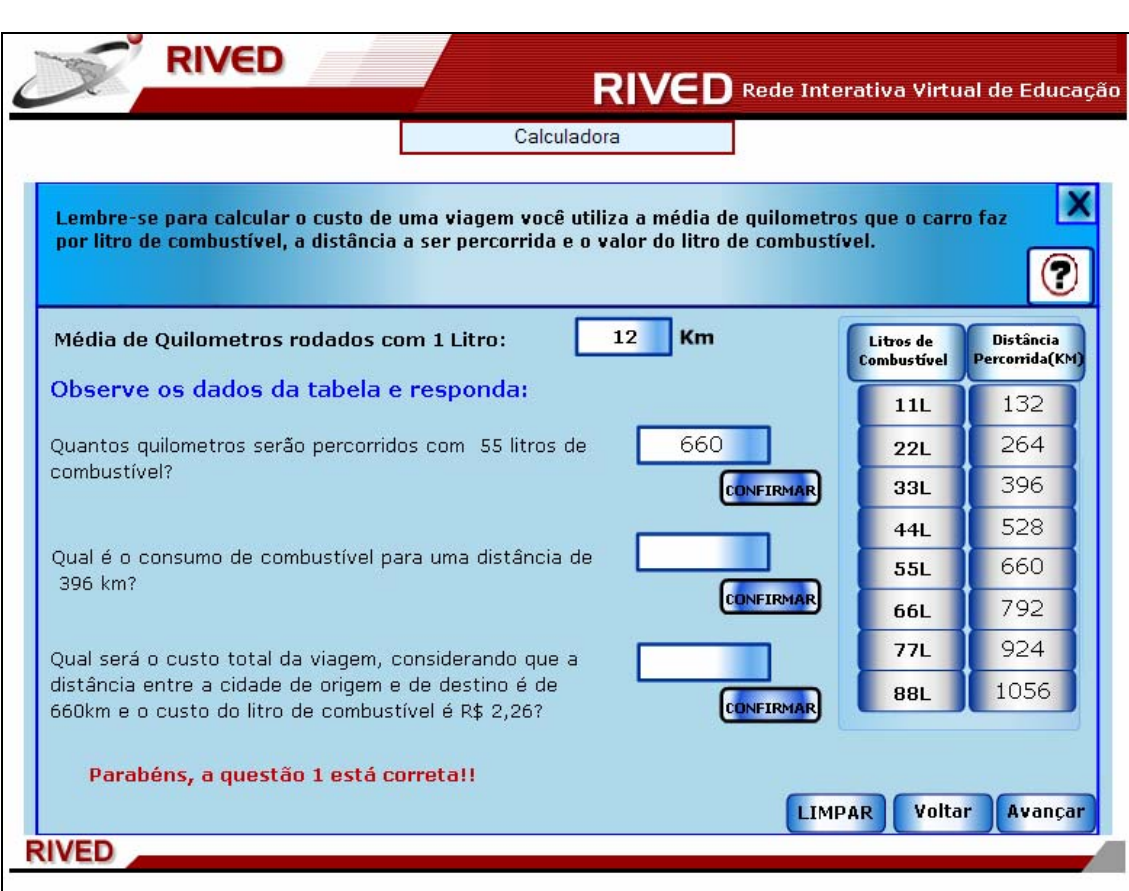

É demonstrada uma imagem da cidade de destino. Para dar continuidade, é

necessário clicar em **Avançar** 

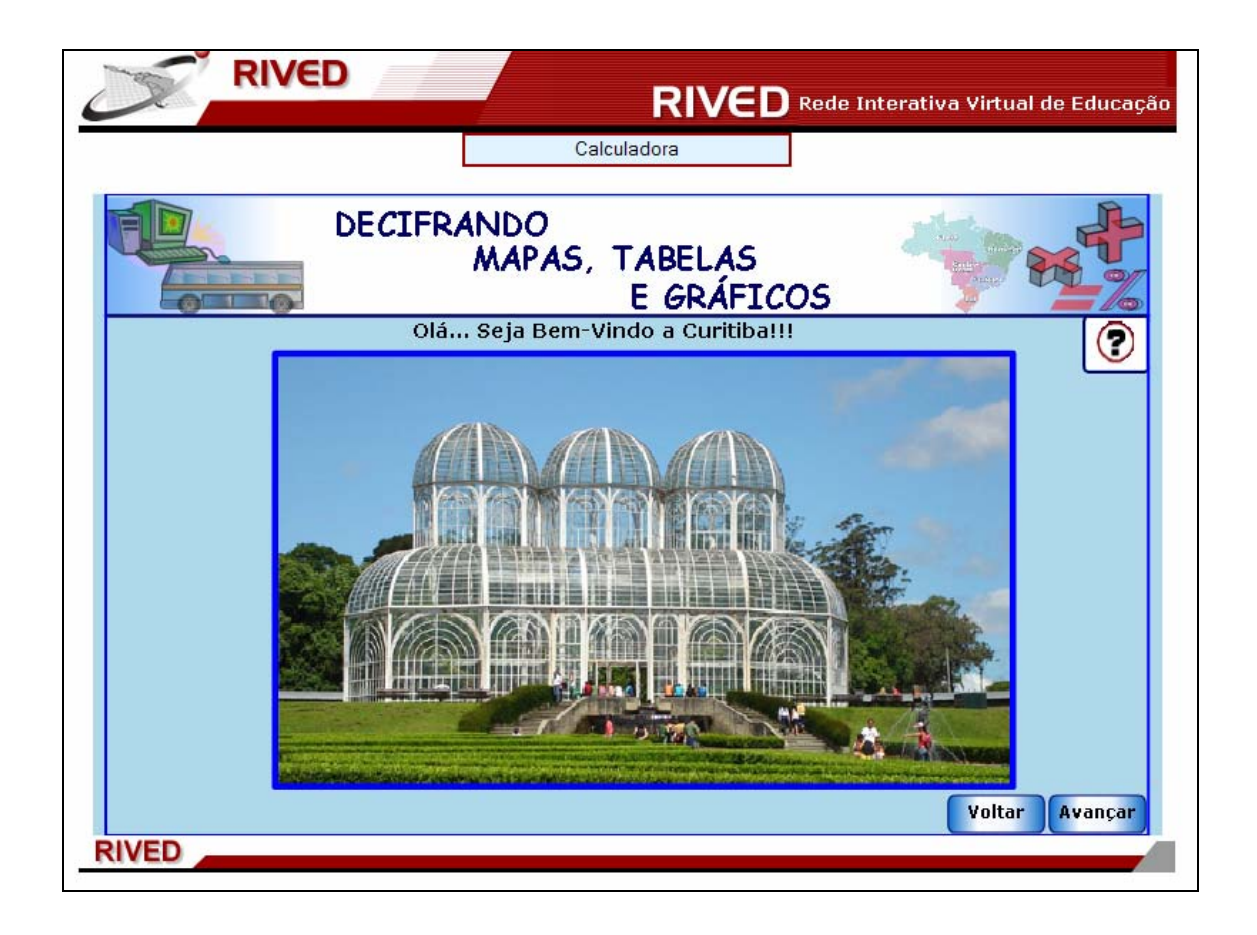

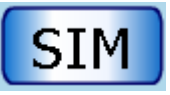

Nesta etapa, clicando em **SIM** o usuário poderá refazer a viagem, ou

visualizar a equipe de produção do objeto de aprendizagem clicando em  $\sqrt{\text{N}\tilde{A}\text{O}}$ 

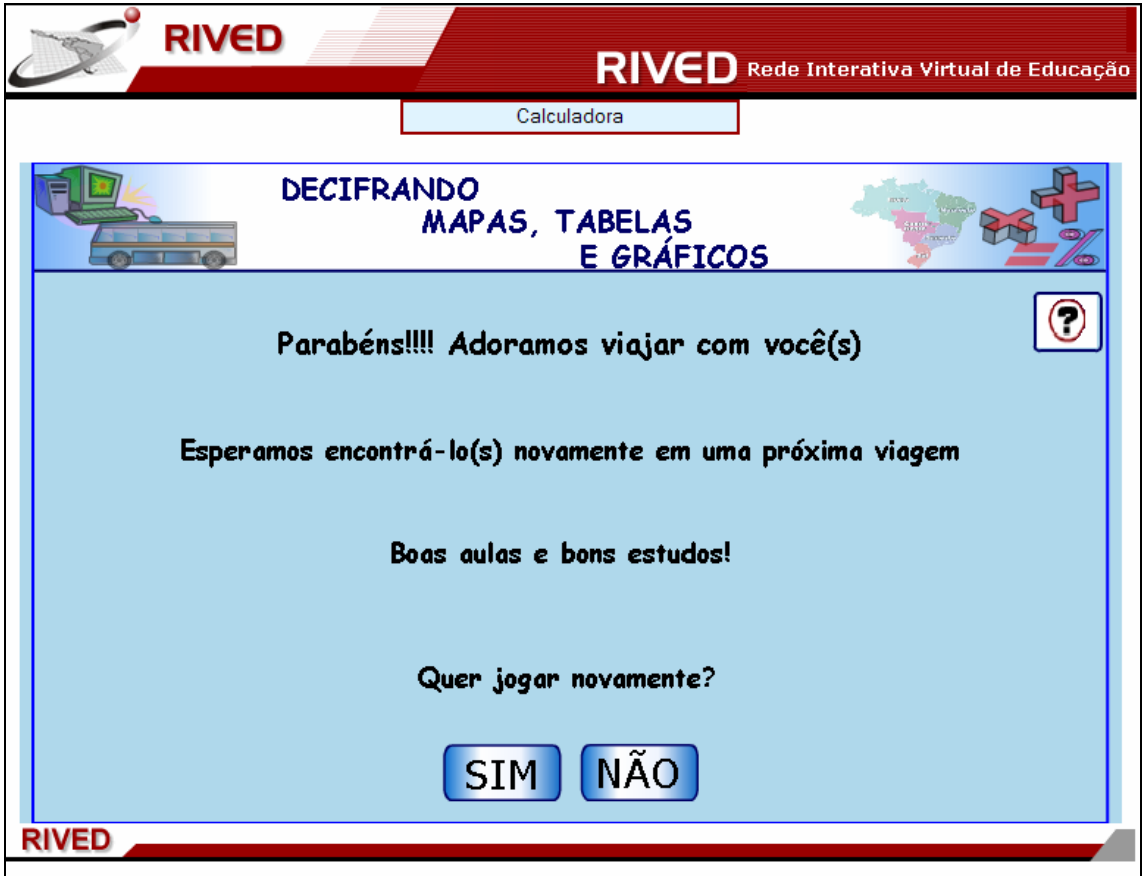